## **Инструкция по регистрации на Портале дистанционного образования**

## **Шаг 1.**

В поисковой строке любого браузера набираем: **мк2.рф** и нажимаем **найти**, переходим по **ссылке**.

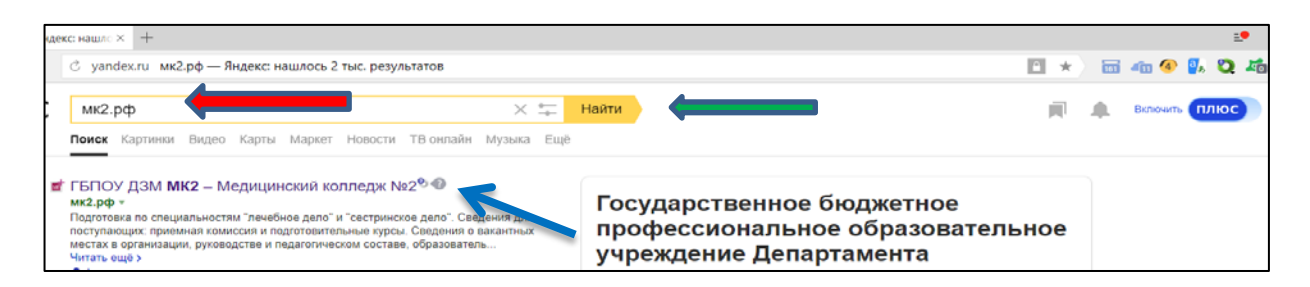

**Шаг 2а.** Переходим по ссылке и попадаем на главную страницу сайта колледжа, нажимаем «**Конкурсы и конференции» → «Олимпиада по ПМ.04 и ПМ.07»**.

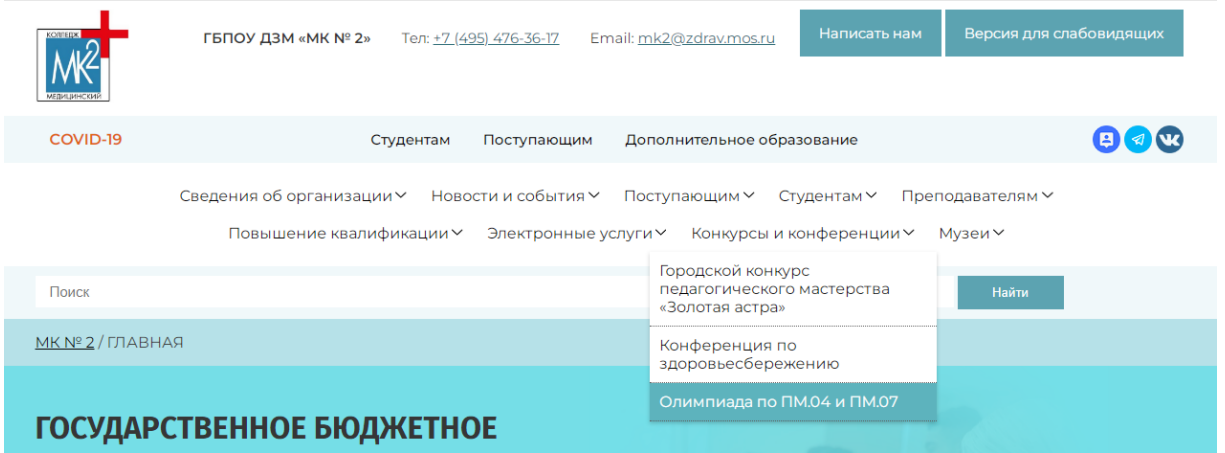

**Шаг 2б.** Переходим по ссылке и попадаем на страницу Олимпиады.

- **1.** Зарегистрироваться (см. Шаг 3-6).
- **2.** После регистрации перейти к заданиям Олимпиады (см. Шаг 7-11).

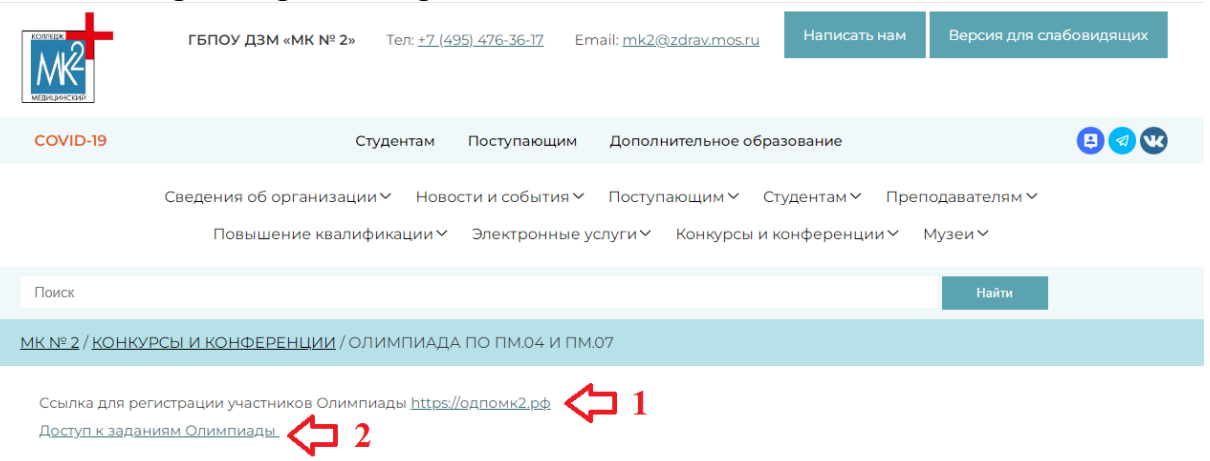

**Шаг 3.** В верхнем правом углу нажимаем на надпись **вход.**

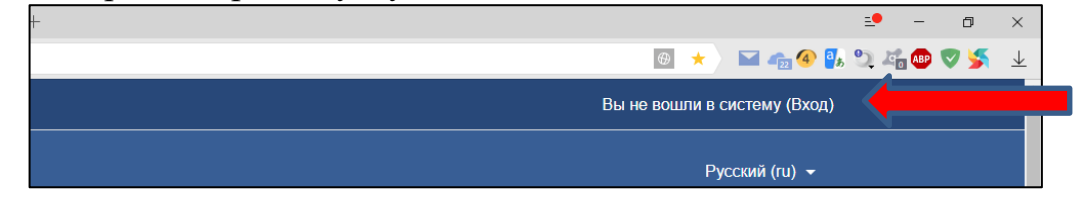

**Шаг 4.** В открывшемся окне нажимаем на кнопку **«Создать учетную запись».**

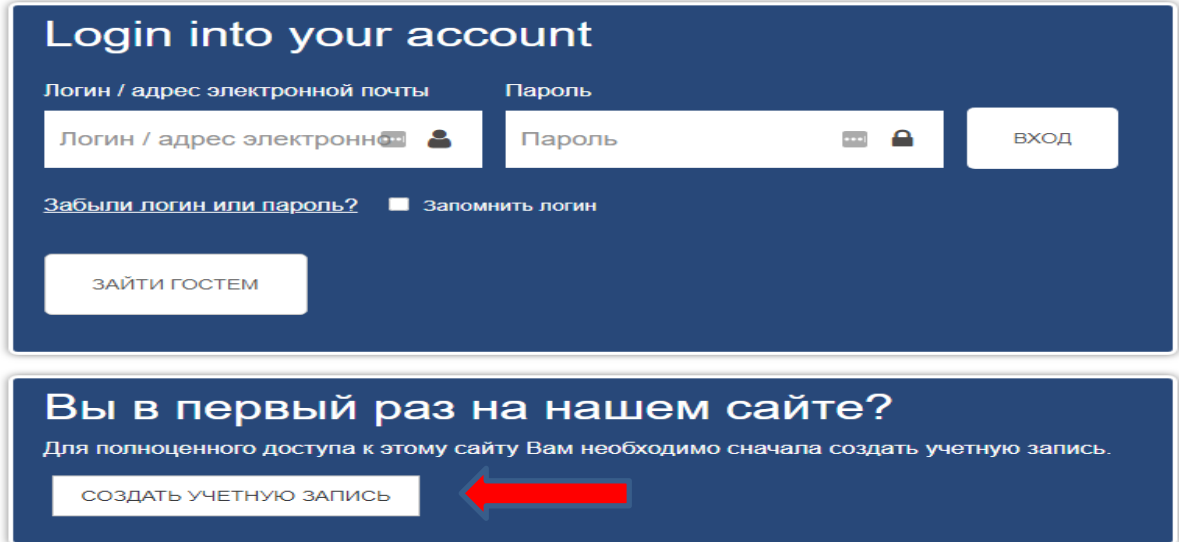

**Шаг 5.** В открывшемся окне заполняем поля, помеченные восклицательным знаком. Также обращаем внимание на требования, предъявляемые к паролю

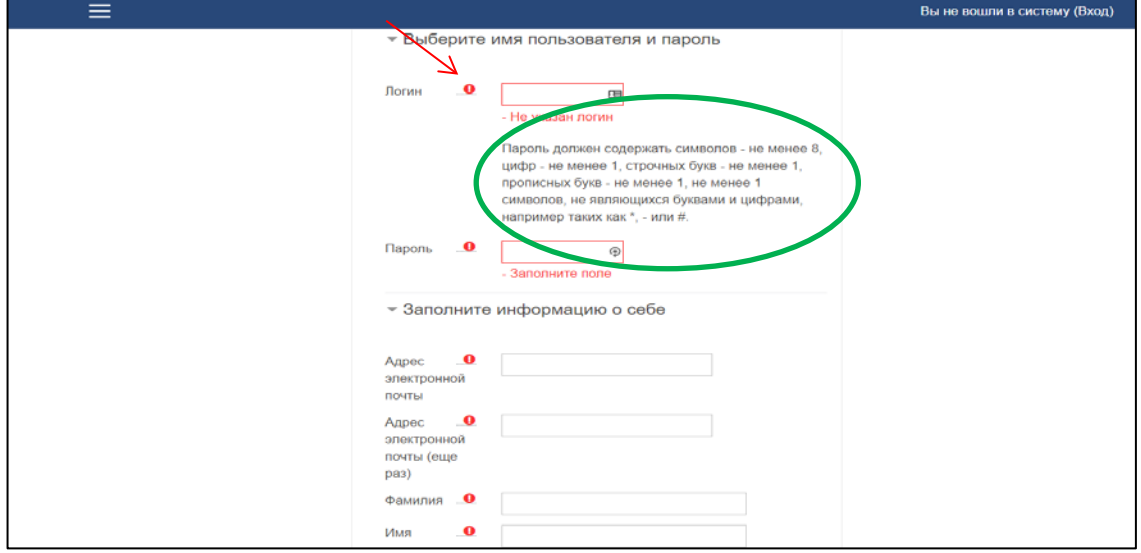

**Шаг 6.** Внизу нажимаем **сохранить** и попадаем на следующую страницу. И в личной почте, подтверждаем регистрацию, перейдя по ссылке, указанной в письме.

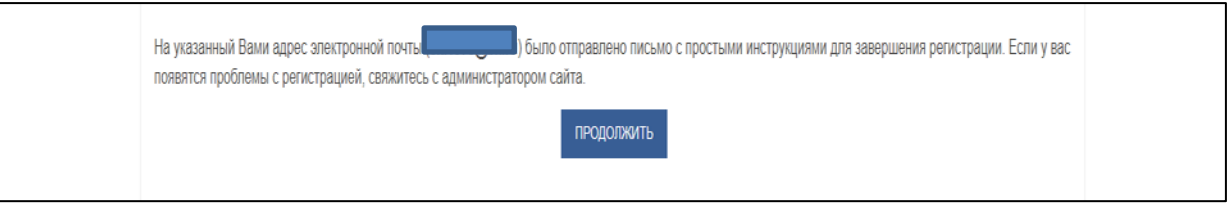

**Шаг 7.** При переходе на портал необходимо выбрать курс **«Заочная Олимпиада по профессиональным модулям ПМ.04 и ПМ.07»**

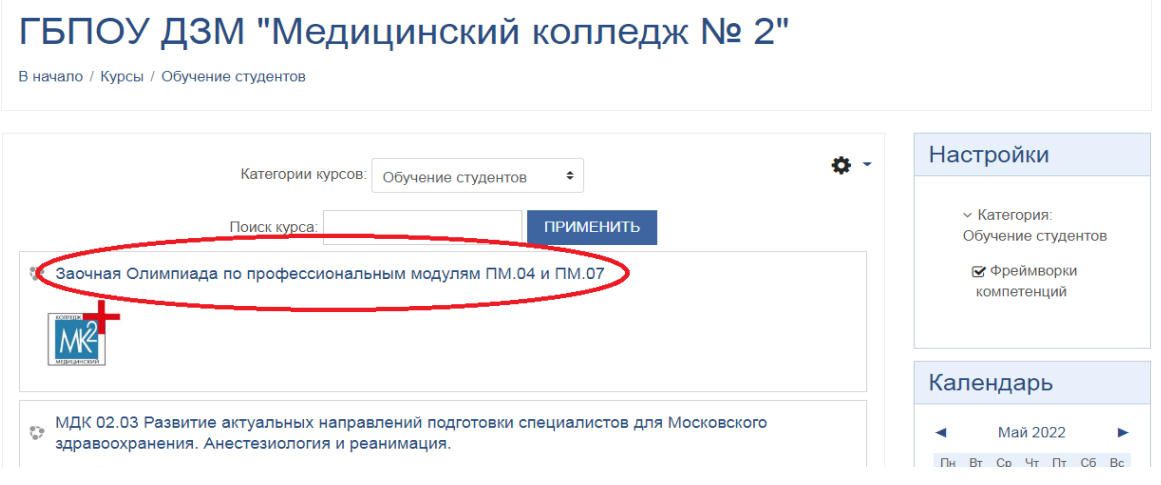

**Шаг 8.** В открывшемся окне нажимаем на кнопку **«Записаться на курс»**

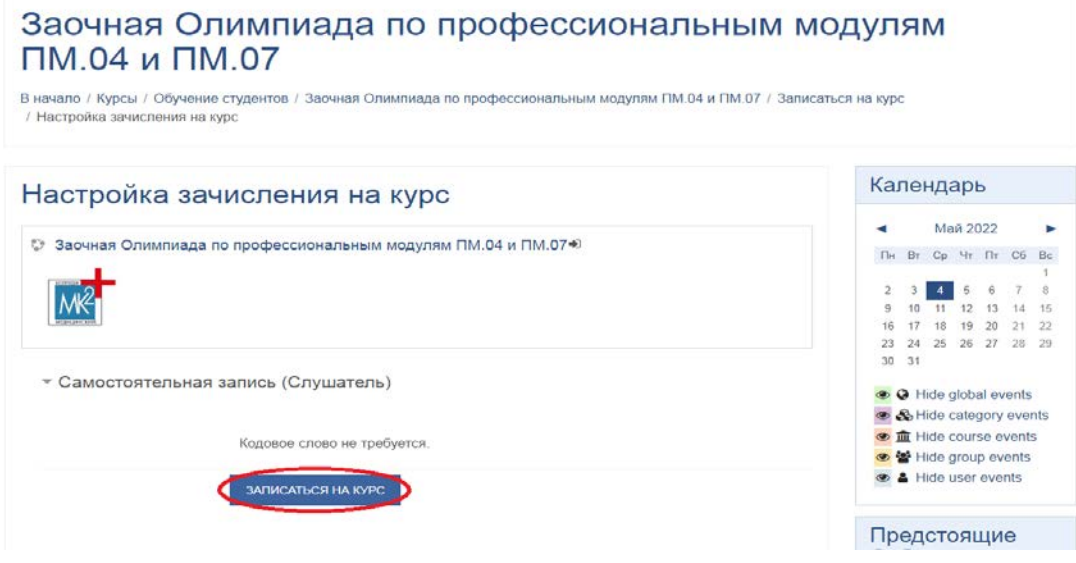

**Шаг 9.** Чтобы приступить к выполнению заданий, заполняем **анкету, ответив на вопросы**.

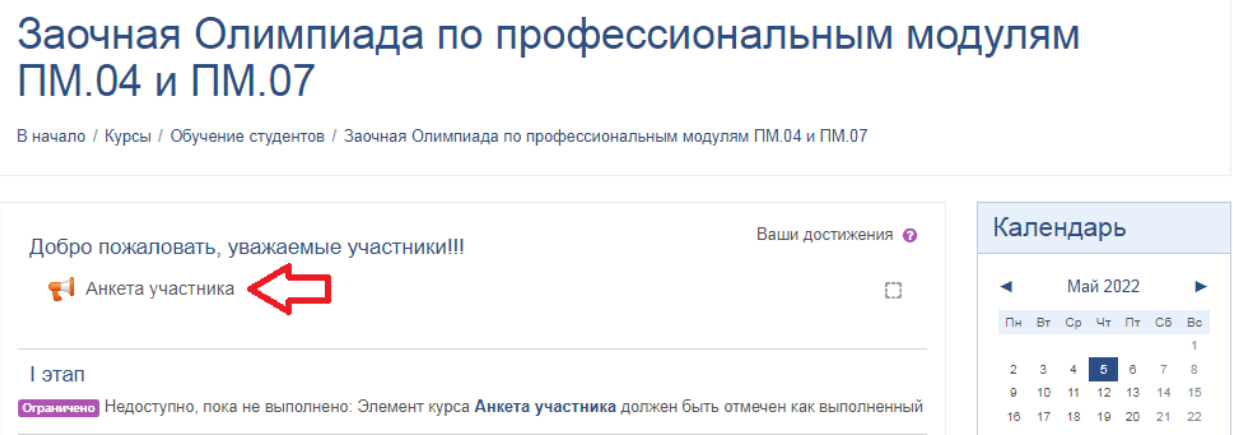

**Шаг 10.** Заполняем поля, помеченные **восклицательным знаком**. Также обращаем внимание несовершеннолетних участников Олимпиады на необходимость внести данные законного представителя.

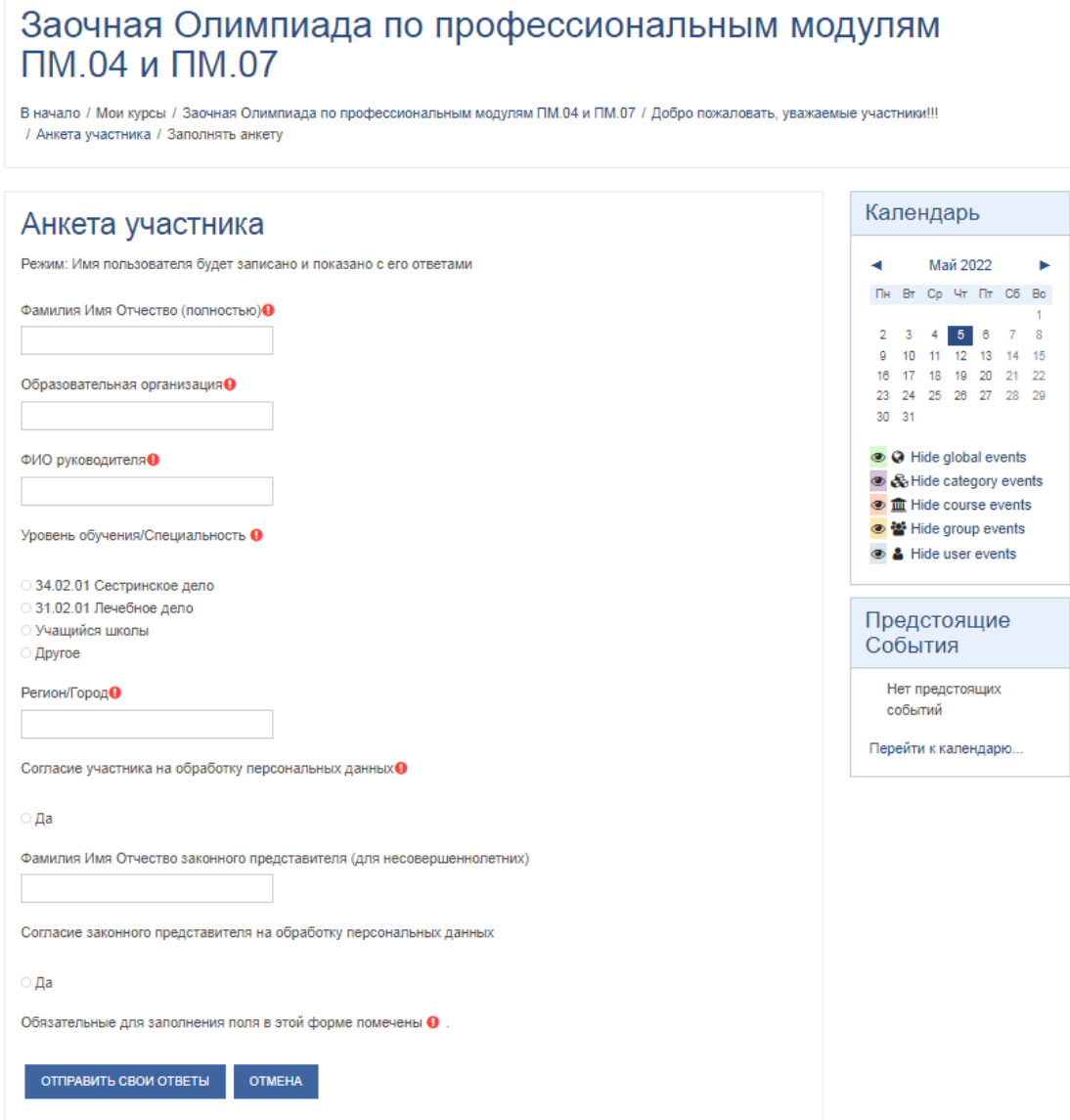

**Шаг 11.** Внизу нажимаем сохранить и попадаем на следующую страницу и нажимаем кнопку **«Продолжить»**. Только после выполнения данного алгоритма, Вам откроется доступ к заданиям Олимпиады.

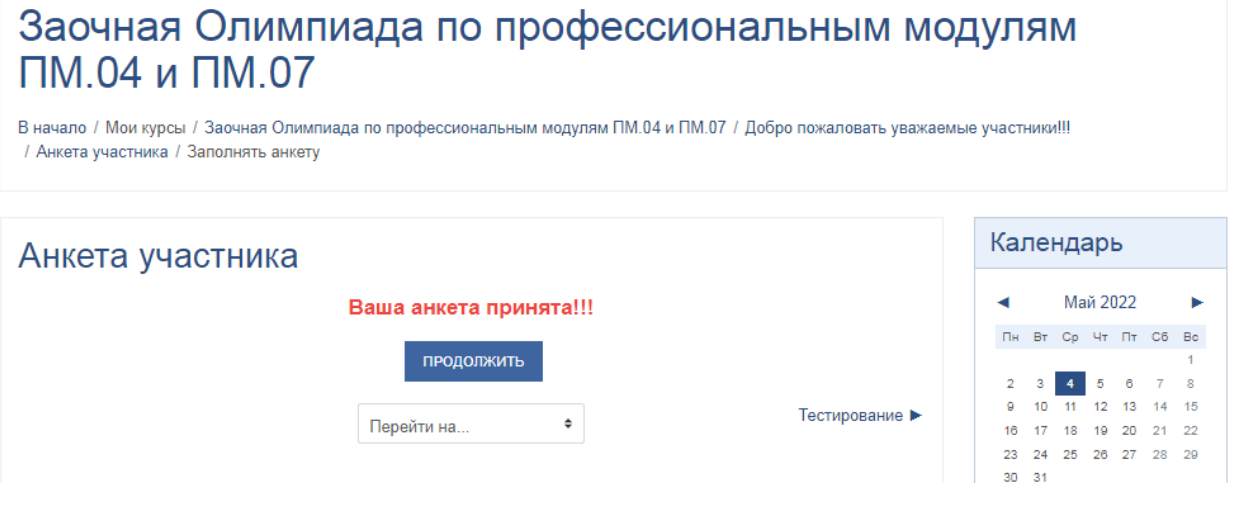

**Надеемся, что данная инструкция позволит без труда зарегистрироваться на нашем портале!!!**